**LISTE ELETTORALI – WEB APPLICATION**

**GUIDA OPERATIVA PER I COMUNI**

# **INDICE**

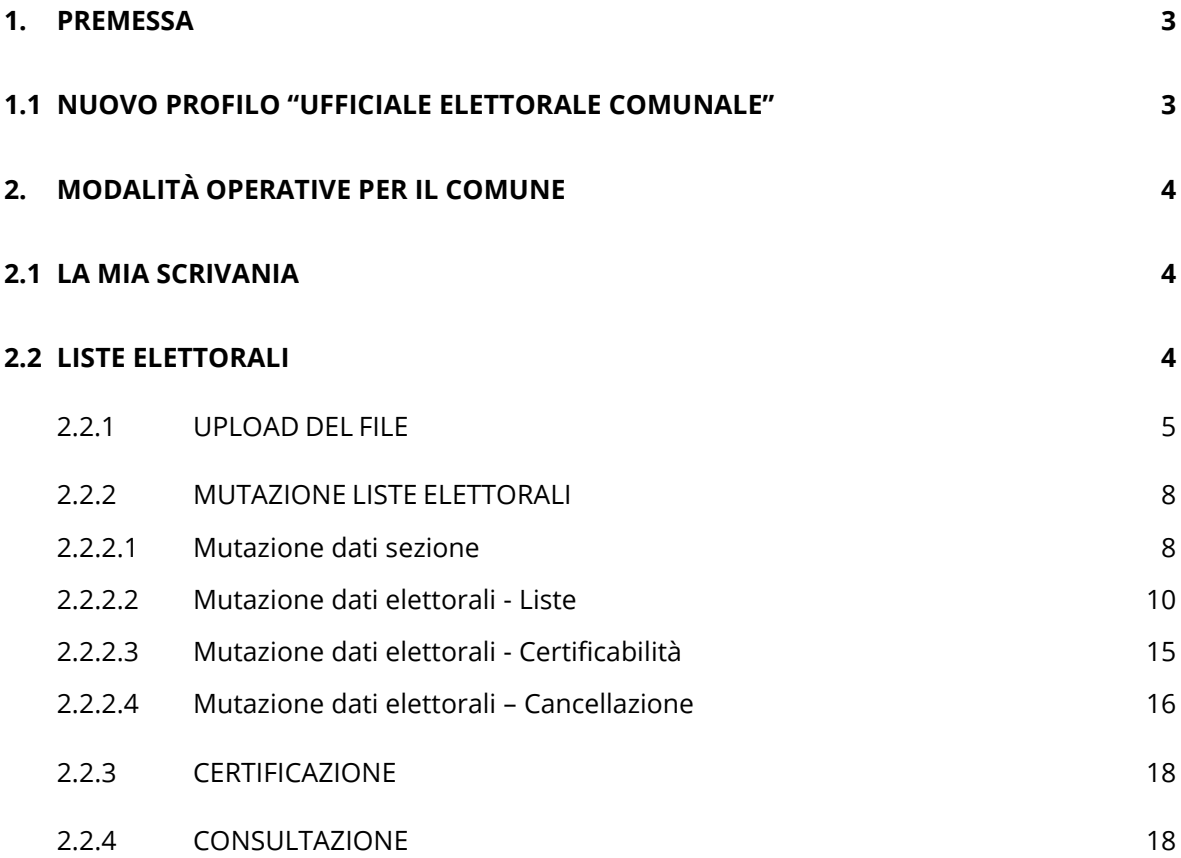

### <span id="page-2-0"></span>**1. PREMESSA**

Come stabilito nel decreto del Ministero dell'Interno del 17 ottobre 2022 sull'integrazione delle liste elettorali nel sistema ANPR, la gestione delle revisioni e della ripartizione delle sezioni secondo la toponomastica comunale dell'Ufficio Elettorale comunale rimane nel totale controllo dei gestionali comunali; gli uffici elettorali dei comuni dovranno inviare nel sistema ANPR tutti i dati presenti nell'allegato 1 del suddetto decreto.

# <span id="page-2-1"></span>**1.1 NUOVO PROFILO "UFFICIALE ELETTORALE COMUNALE"**

Il profilo di Ufficiale elettorale deve essere associato al dipendente che svolge tale funzione nell'ufficio elettorale del comune.

Il nuovo profilo gestisce i dati elettorali di tutti i cittadini iscritti nelle liste elettorali del comune e consulta i loro dati; è di sua competenza anche l'aggiornamento della certificabilità elettorale del cittadino a fronte di ostative pervenute al comune di residenza del cittadino.

Per l'assegnazione del nuovo profilo, l'ufficiale elettorale del comune, in analogia a quanto già avviene per gli ufficiali d'anagrafe, deve rivolgersi all'ALS (Amministratore Locale della Sicurezza) che effettuerà l'associazione necessaria; contestualmente, gli ufficiali elettorali che intendono utilizzare la web application devono segnalarlo all'ALS, che provvederà alla richiesta della fornitura della smart card e del lettore.

Si precisa che qualora l'utente sia già provvisto di smart card (con altro profilo) non sarà necessario effettuare una nuova richiesta.

# <span id="page-3-0"></span>**2. MODALITÀ OPERATIVE PER IL COMUNE**

Per consentire agli ufficiali elettorali di utilizzare la web application per l'integrazione dei dati elettorali nella scheda del cittadino, sono state predisposte specifiche funzionalità.

# <span id="page-3-1"></span>**2.1 LA MIA SCRIVANIA**

La web application è stata arricchita di una nuova area "Liste elettorali" dove sono state inserite tutte le funzionalità disponibili per l'integrazione dei dati elettorali così come scaturiti dalle revisioni effettuate tramite i gestionali comunali.

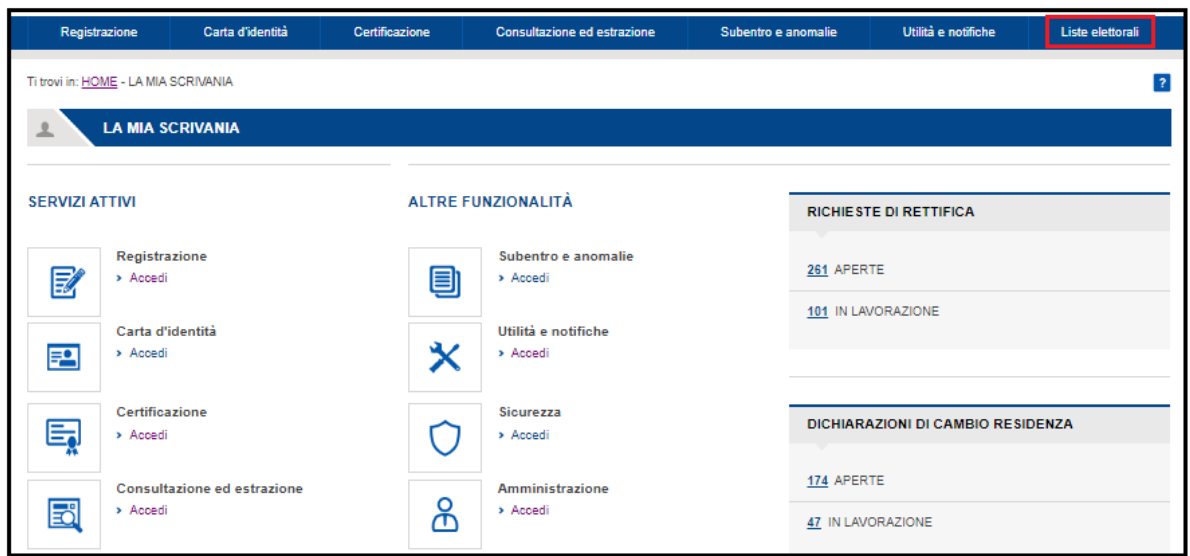

# <span id="page-3-2"></span>**2.2 LISTE ELETTORALI**

All'interno dell'area sono presenti le seguenti funzionalità:

- "Upload del file" per il caricamento massivo dei dati elettorali dei cittadini e delle sezioni del comune;
- "Mutazione liste elettorali" per la modifica dei dati elettorali già acquisiti o da acquisire ex novo;
- "Certificazione" per emettere i certificati elettorali del cittadino;
- "Consultazione" per consultare tutti i dati elettorali presenti nel sistema ANPR per il cittadino.

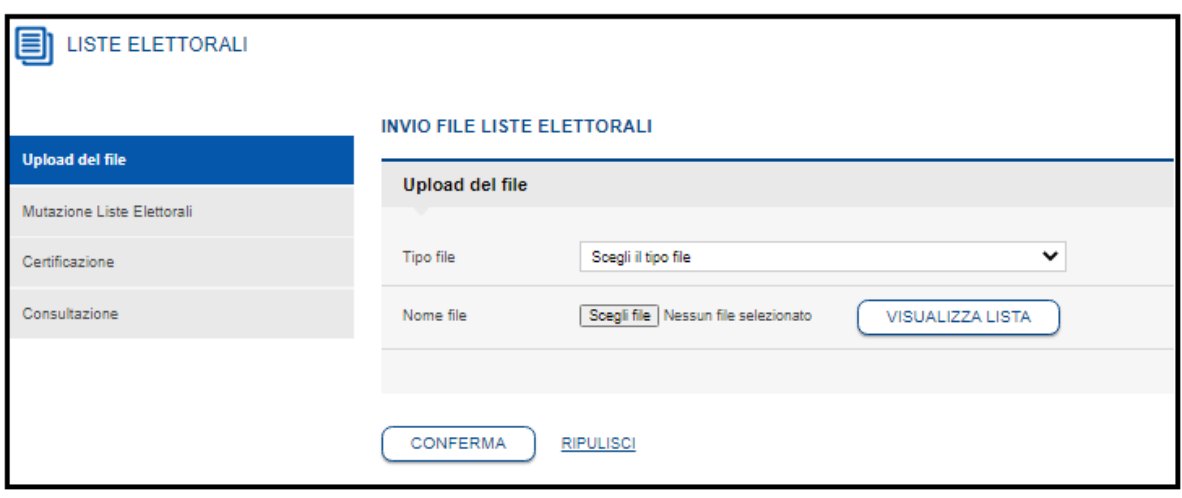

# <span id="page-4-0"></span>*2.2.1 UPLOAD DEL FILE*

Il caricamento attraverso l'upload del file può essere utilizzato soltanto per il **PRIMO CARICAMENTO** dei dati delle sezioni (**primo file da inviare**) del comune e dei dati elettorali dei cittadini iscritti nelle liste elettorali del comune (**secondo file da inviare**).

Per i successivi aggiornamenti dovuti alle revisioni elettorali periodiche, devono essere utilizzate le funzionalità della web application di seguito illustrate oppure il sistema gestionale del comune.

Propedeutico al caricamento iniziale dei dati elettorali è il caricamento delle sezioni comunali.

L'ufficiale elettorale deve selezionare il file da caricare:

• Caricamento sezioni;

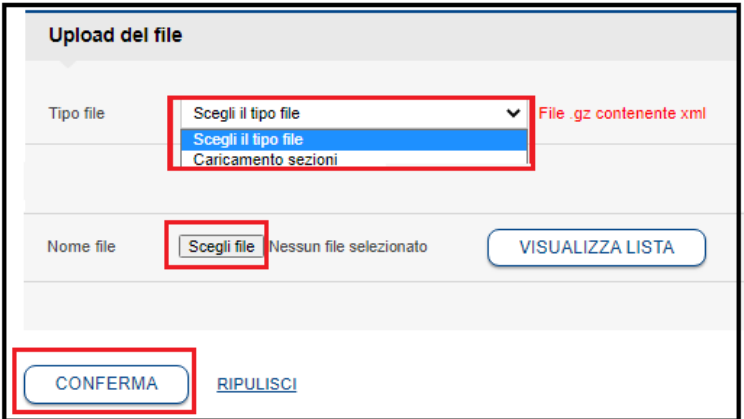

Una volta caricato il file delle sezioni, l'ufficiale elettorale può caricare il file relativo ai dati elettorali dei cittadini del comune:

• Caricamento iniziale dei dati elettorali;

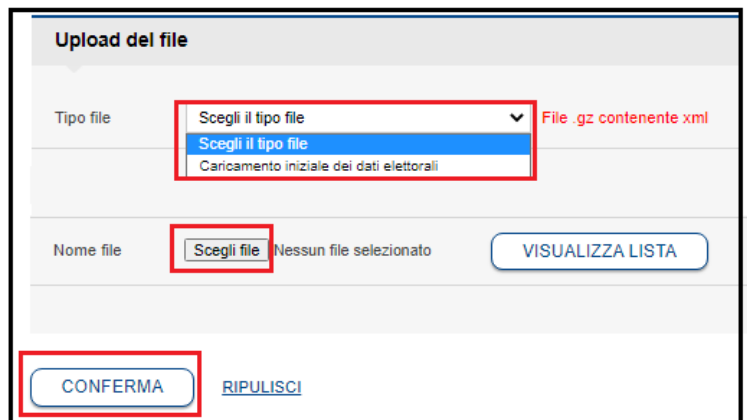

Successivamente deve selezionare il tasto "Scegli file" e selezionare un file dal suo computer; il percorso del file selezionato appare accanto al tasto "scegli file" e la selezione del tasto "Conferma" da avvio alla vera e propria procedura di caricamento del file nel sistema ANPR.

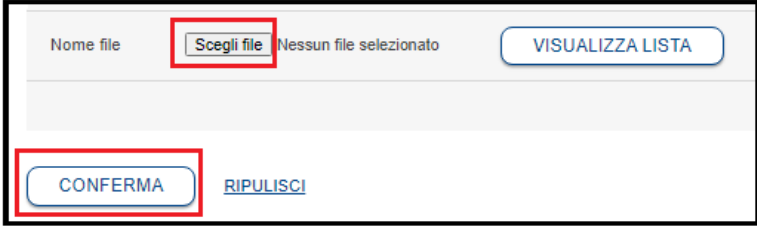

Selezionando il tasto "Visualizza lista" l'ufficiale elettorale può verificare lo stato dell'elaborazione del file caricato:

- **INSERITO** il file è stato caricato correttamente ma è in attesa di verifica antivirus da parte del sistema ANPR;
- **IN ELABORAZIONE** il sistema ancora non ha concluso l'elaborazione dei dati;
- **ELABORATO** il caricamento massivo è concluso ed i dati sono disponibili.

Nel caso fossero segnalate delle anomalie, queste saranno evidenti nel file scaricabile attraverso la selezione del link presente nel numero del "Protocollo ANPR"; l'assenza del numero del protocollo segnala un invio dei dati corretto e quindi privo di anomalie.

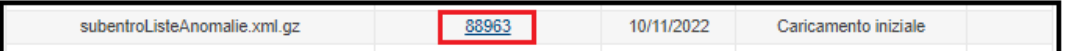

Le stesse anomalie sono reperibili anche nel seguente percorso della web application:

Utilità e notifiche > Download file> Tipo file: Anomalie subentro liste elettorali> CONFERMA:

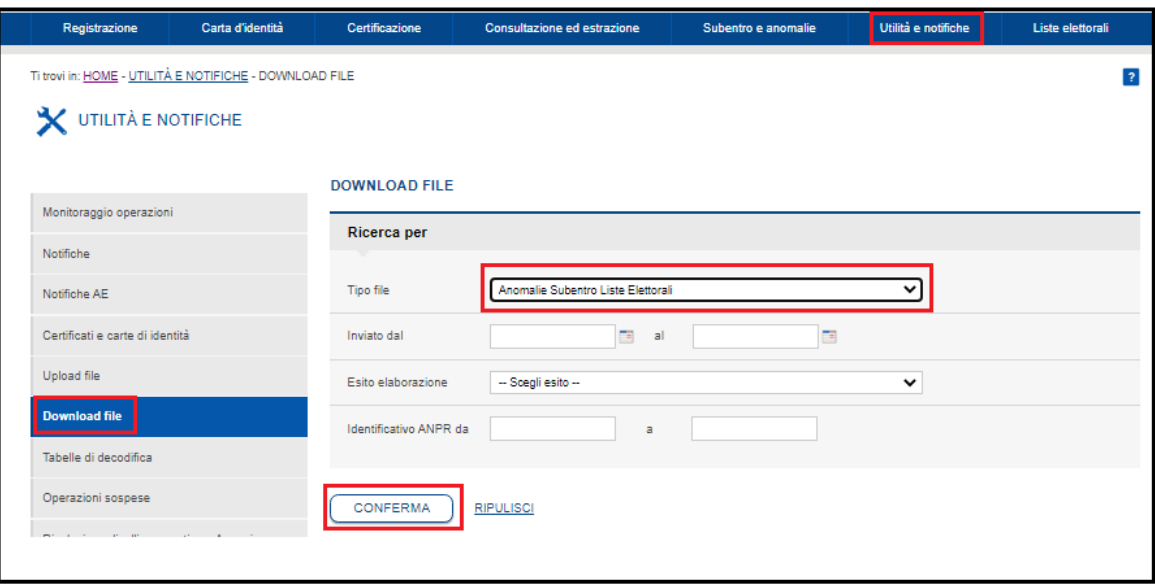

Nel caso di anomalie sono evidenziati i file relativi ai dati elettorali e/o alle sezioni che contengono le suddette anomalie;

alla selezione del link del numero di protocollo ANPR, viene scaricato il file contenente il dettaglio delle specifiche anomalie riscontrate:

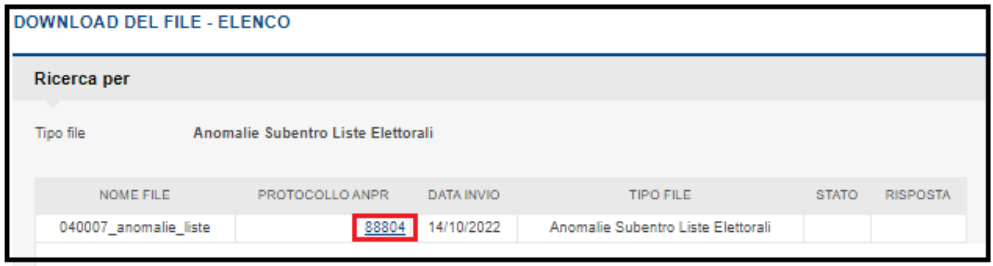

IDSOGGETTO; NUMSEZIONE; IDCOMUNE; IDANOMALIA; DESCRANOMALIASOGG 2488706778;;2780;EN562;Soggetto 2488706778 non presente

Di seguito l'elenco delle eventuali anomalie presenti:

Sezioni:

- EN378: Il comune di residenza della sezione deve coincidere con il comune mittente;
- EN562: Il campo denominazione indirizzo è obbligatorio;

Caricamento iniziale dati elettorali:

- EN562: La sezione della lista generale non può essere inserita quando è presente la lista aggiunta ue;
- EN562 La sezione della lista aggiunta ue non può essere inserita quando è presente la lista generale;
- EN562: La sezione della lista aggiunta ue per le comunali deve essere uguale alla sezione della lista aggiunta ue per il parlamento europeo;
- EN561: Certificabilità inesistente;
- EN559: Per tipo mutazione =  $\omega$  inserire la sezione  $\omega$ ;
- EN557: La sezione elettorale numero @ del comune @ è inesistente.

# <span id="page-7-0"></span>*2.2.2 MUTAZIONE LISTE ELETTORALI*

L'ufficiale elettorale utilizza la funzione Mutazione liste elettorali per acquisire/modificare i dati elettorali di un cittadino o acquisire/modificare i dati delle sezioni elettorali del comune.

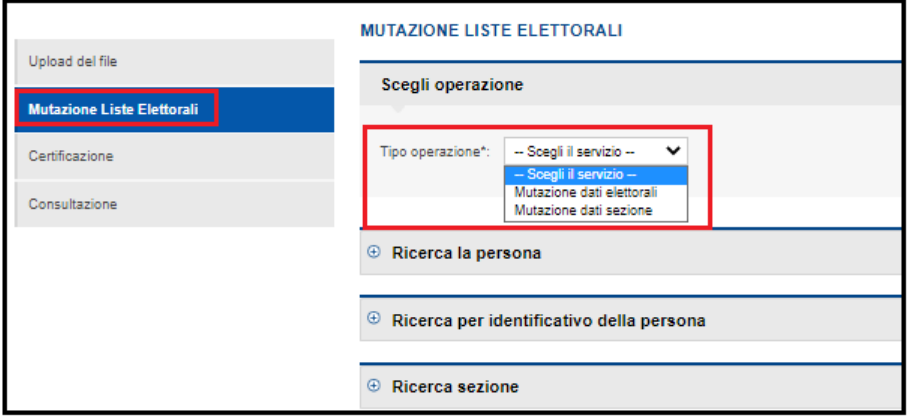

#### <span id="page-7-1"></span>**2.2.2.1 Mutazione dati sezione**

**Il caricamento dei dati della sezione è propedeutico al caricamento dei dati elettorali dei cittadini del comune**.

### **NELLA RICERCA SEZIONE, SI DEVE UTILIZZARE IL NUMERO DELLA SEZIONE ANCHE NEL CASO DI PRIMO CARICAMENTO**:

se la sezione esiste, il sistema visualizza i dati precedentemente acquisiti permettendo l'eventuale modifica;

se la sezione non esiste, il sistema visualizza la maschera per l'acquisizione dei dati:

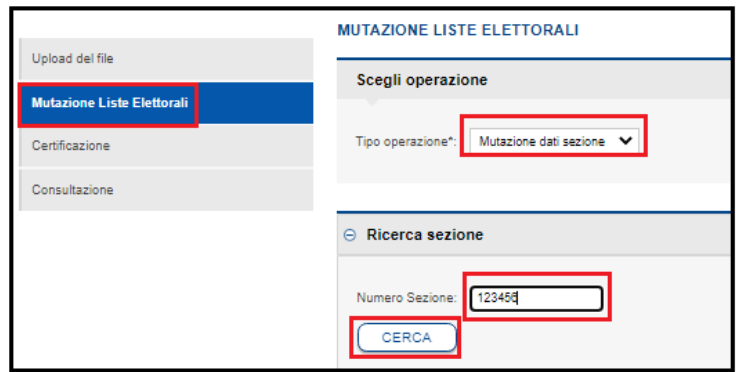

Nella prima parte della maschera è possibile acquisire i dati della registrazione, la denominazione e l'indirizzo della sezione (i dati obbligatori sono contraddistinti dall'asterisco);

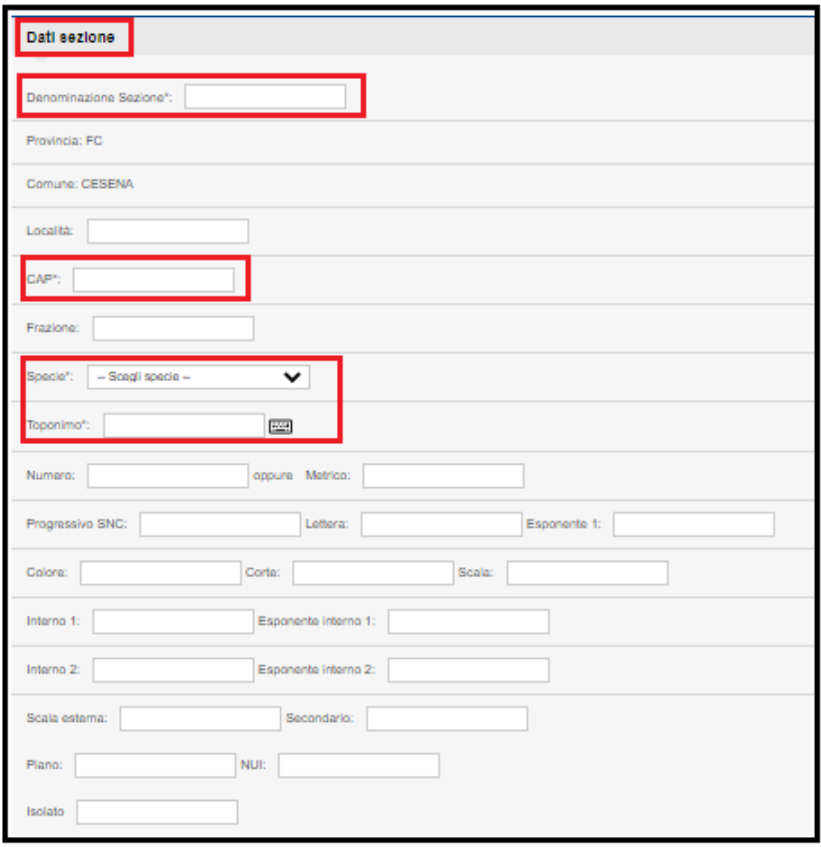

nella seconda parte della maschera è possibile acquisire tutti i dati distintivi della sezione (i dati obbligatori sono contraddistinti dall'asterisco).

Al termine, selezionare il tasto "Salva e chiudi".

Nel caso in cui un dato obbligatorio non fosse stato acquisito, il sistema avvisa l'utente dell'errore con un apposito messaggio.

Se i dati sono stati acquisiti correttamente, viene emesso il diagnostico di "operazione correttamente effettuata".

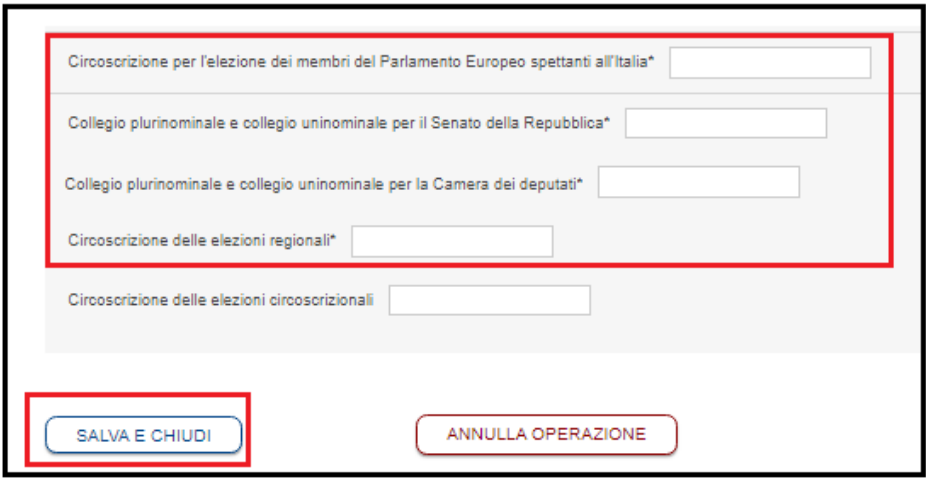

# <span id="page-9-0"></span>**2.2.2.2 Mutazione dati elettorali - Liste**

Nel caso di mutazione dei dati elettorali, il cittadino deve essere presente nel sistema ANPR.

La ricerca del cittadino oggetto di acquisizione/modifica può essere effettuata tramite dati anagrafici o tramite identificativo anpr; in caso di ricerca per dati anagrafici, si ricorda che, in tal modo, potrebbero evidenziarsi eventuali disallineamenti tra il sistema anagrafico ed il sistema elettorale, in quanto l'iscrizione elettorale non è contestuale all'iscrizione anagrafica.

Se il primo caricamento è stato già effettuato, i dati elettorali del cittadino sono già presenti e possono essere modificati; se il primo caricamento non è stato ancora effettuato, i dati elettorali del cittadino devono essere acquisiti.

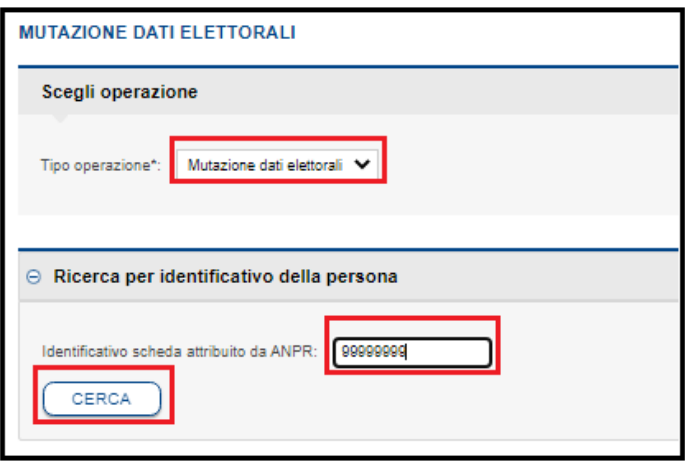

Se il cittadino è presente nel sistema, vengono visualizzati i dati anagrafici presenti nel sistema anagrafico;

selezione dell'icona lente e compilazione delle sezioni obbligatorie presenti nella pagina:

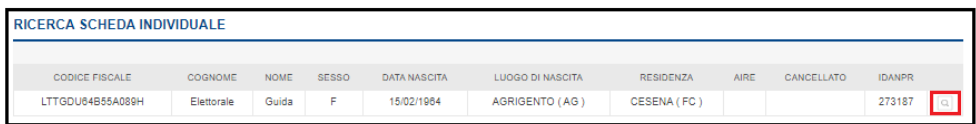

scegliere il tipo di revisione tra quelle presenti nella tendina:

- Primo caricamento;
- Revisione semestrale;
- Revisione dinamica;
- Revisione straordinaria;
- Altra revisione.

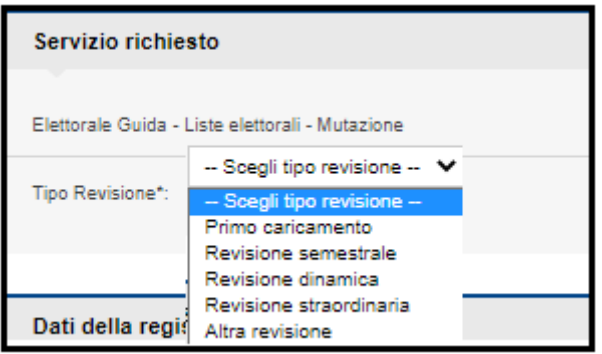

Inserire i dati della registrazione avendo cura di modificare opportunamente la data di decorrenza dell'operazione:

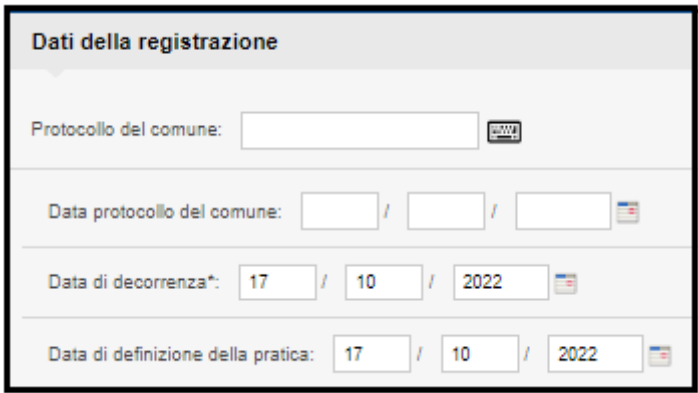

Selezionare **una** scelta tra quelle presenti nella sezione "Dati di controllo" e selezionare il tasto "CONFERMA":

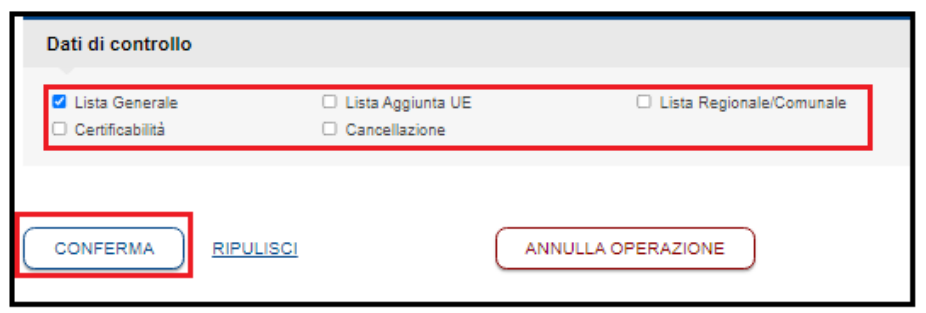

Nella prima parte della maschera successiva, l'ufficiale elettorale è guidato nell'acquisizione dei dati elettorali del cittadino:

Tipologia elettore – SI/NO;

in caso di selezione "**Lista generale**", è possibile acquisire soltanto l'identificativo della sezione relativo alla lista generale;

N.B.: la sezione deve essere stata acquisita precedentemente con l'apposita funzione (vai al paragrafo 2.2.2.1 Mutazione dati sezione).

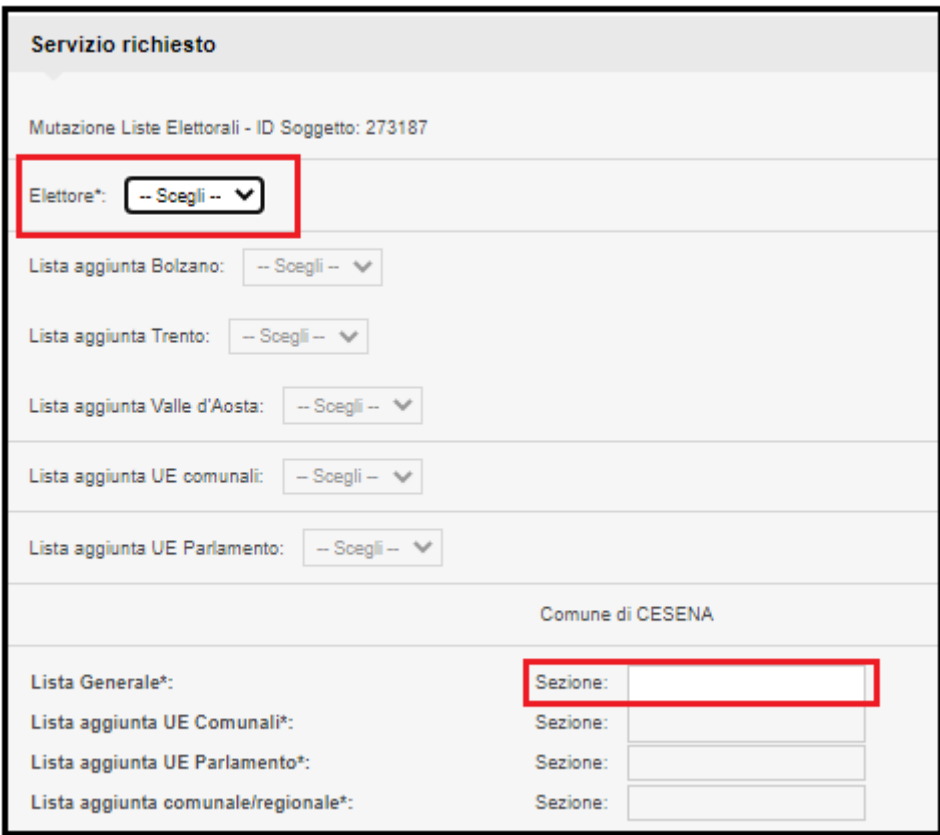

in caso di selezione "**Lista Aggiunta UE**" è possibile acquisire l'identificativo della sezione relativo alla lista aggiunta UE Comunali e/o Lista aggiunta UE Parlamento e successivamente la sezione relativa;

N.B. la sezione deve essere stata acquisita precedentemente con l'apposita funzione (vai al paragrafo 2.2.2.1 Mutazione dati sezione).

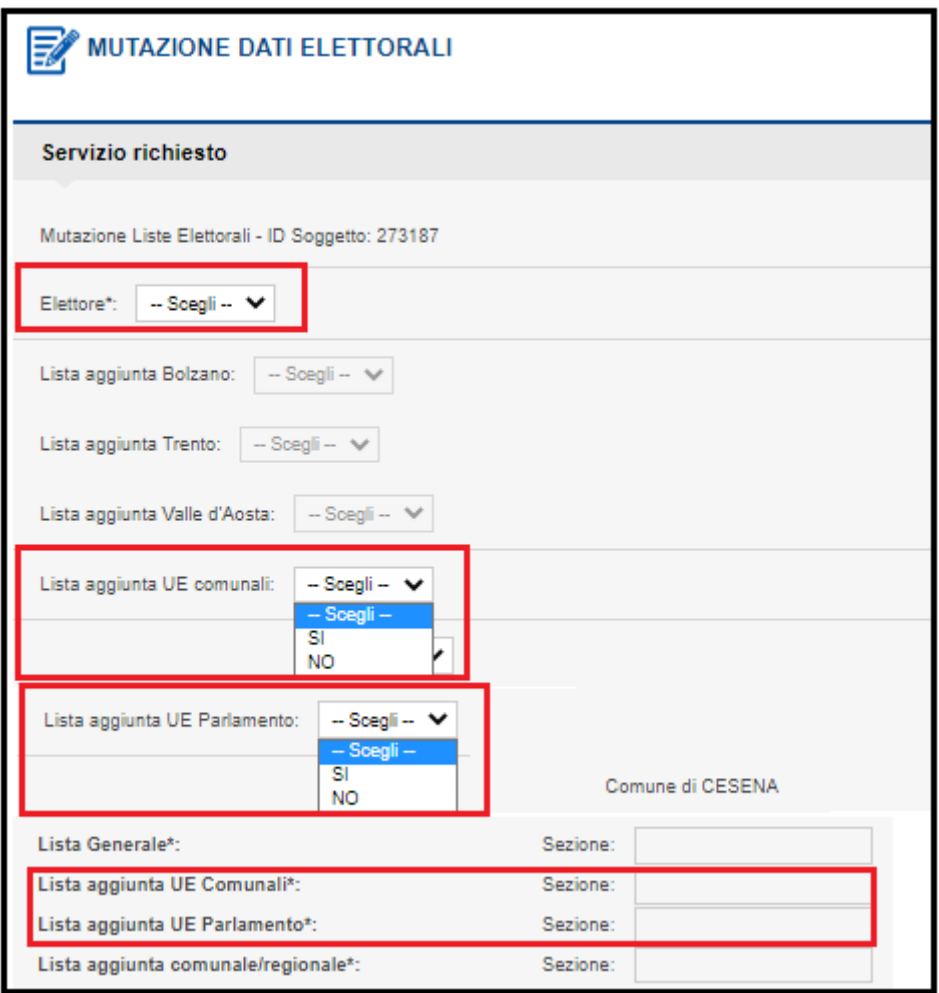

in caso di selezione "**Lista Regionale/Comunale**" è possibile scegliere una tra la Lista aggiunta Bolzano, Lista aggiunta Trento e Lista aggiunta Valle d'Aosta e successivamente inserire il numero di sezione corrispondente.

N.B.: la sezione deve essere stata acquisita precedentemente con l'apposita funzione (vai al paragrafo 2.2.2.1 Mutazione dati sezione).

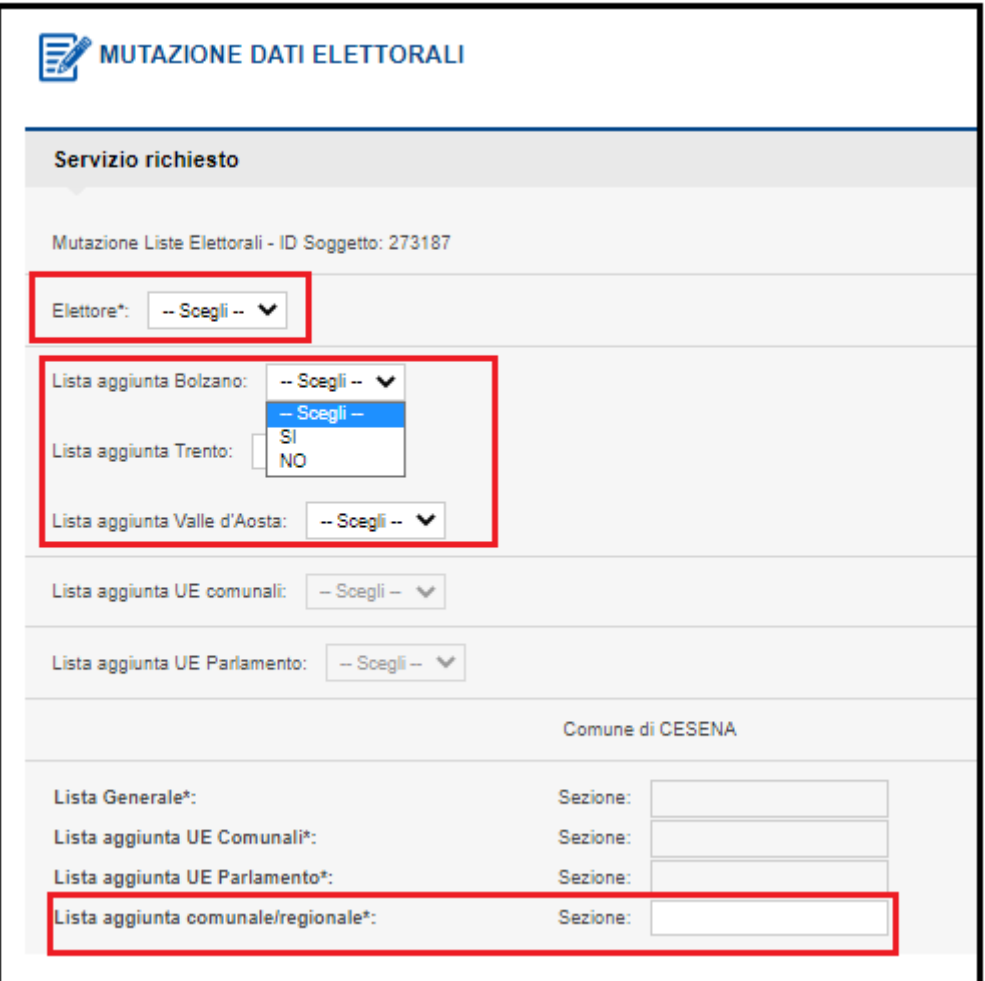

È obbligatorio acquisire tutti i dati presenti nella seconda parte della maschera comune a tutte le diverse tipologie di lista.

Al termine, selezionare il tasto "Salva e chiudi".

Nel caso in cui un dato obbligatorio non fosse stato acquisito, il sistema avvisa l'utente dell'errore con un apposito messaggio.

Se i dati sono stati acquisiti correttamente, viene emesso il diagnostico di "operazione correttamente effettuata".

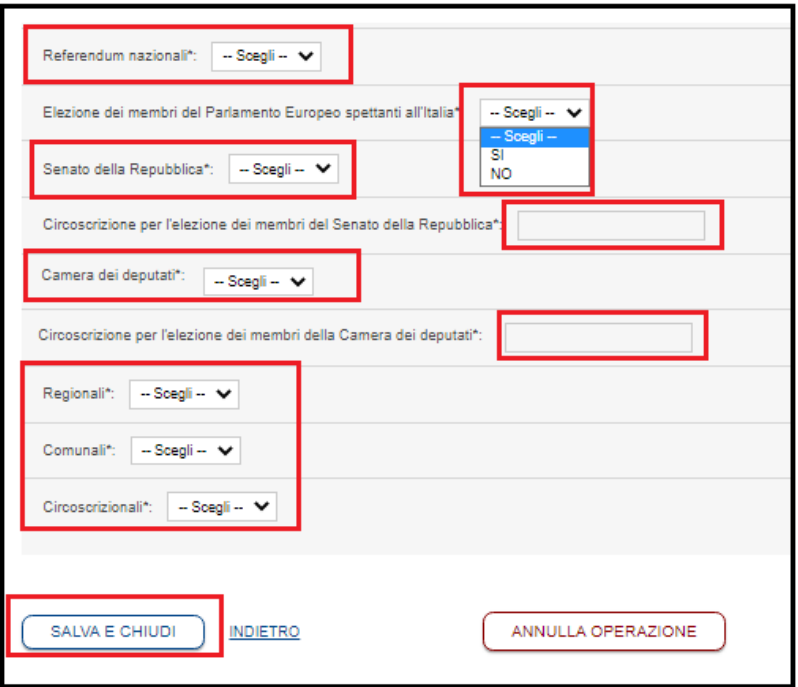

# <span id="page-14-0"></span>**2.2.2.3 Mutazione dati elettorali - Certificabilità**

Se per il cittadino sono presenti delle ostative che devono limitare la certificazione, si deve selezionare "Certificabilità" nella sezione "Dati di controllo" all'interno del servizio di Mutazione dati elettorali:

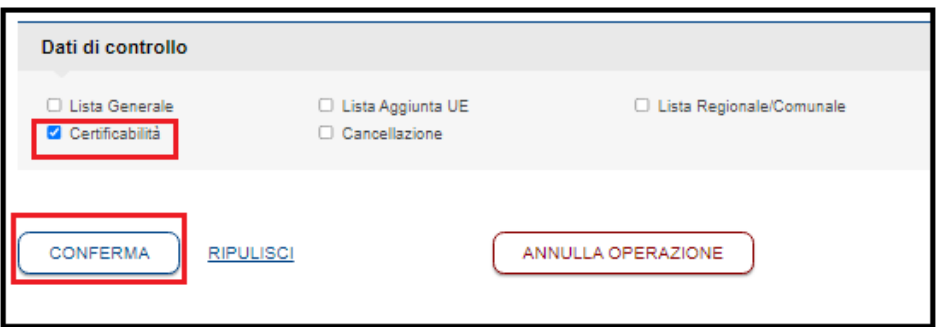

L'ufficiale elettorale può scegliere la posizione certificabile tra quelle presenti nella tendina:

- NON CERTIFICABILE non verrà emesso alcun certificato elettorale;
- CERTIFICABILITÀ PARZIALE verrà emesso soltanto il certificato di godimento dei diritti politici;
- CERTIFICABILITÀ COMPLETA verrà emesso il certificato di godimento dei diritti politici ed il certificato di iscrizione nelle liste elettorali del comune.

Al termine della scelta selezionare il tasto "SALVA E CHIUDI":

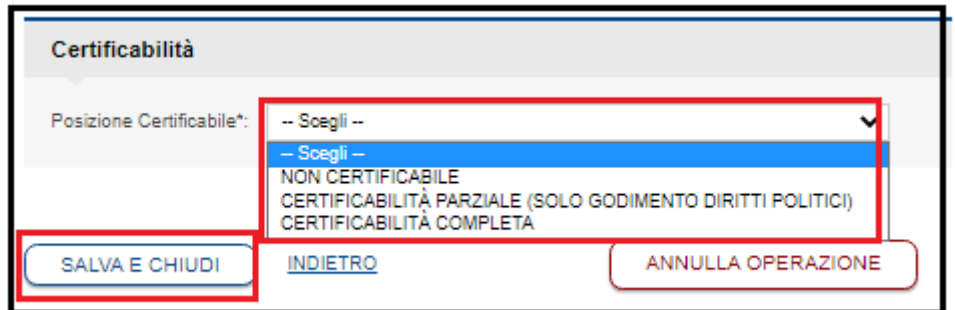

# <span id="page-15-0"></span>**2.2.2.4 Mutazione dati elettorali – Cancellazione**

Questa funzionalità deve essere utilizzata per la cancellazione del cittadino dalla lista elettorale del comune.

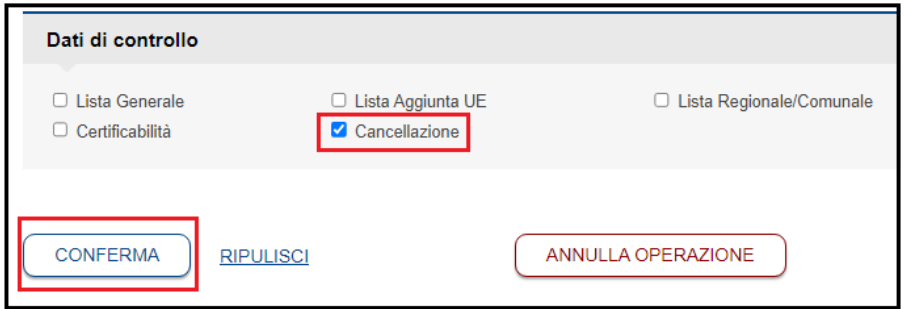

Scegliere un motivo di cancellazione tra i primi quattro presenti nella maschera:

- Trasferimento di residenza;
- Irreperibilità;
- Morte;
- Motivi vari (in questo caso è obbligatorio l'inserimento del campo note).

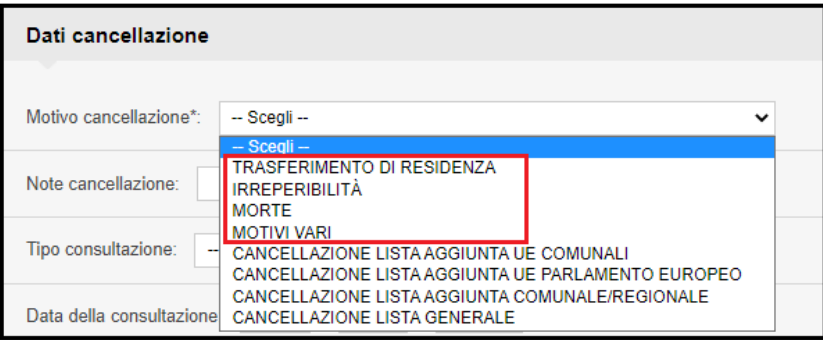

Nel caso in cui il cittadino venga cancellato dalla lista del comune ma rimanga comunque presente nella lista elettorale per una specifica consultazione (cosiddetta

"gestione doppia lista"), l'ufficiale elettorale, oltre al motivo di cancellazione, può scegliere la tipologia:

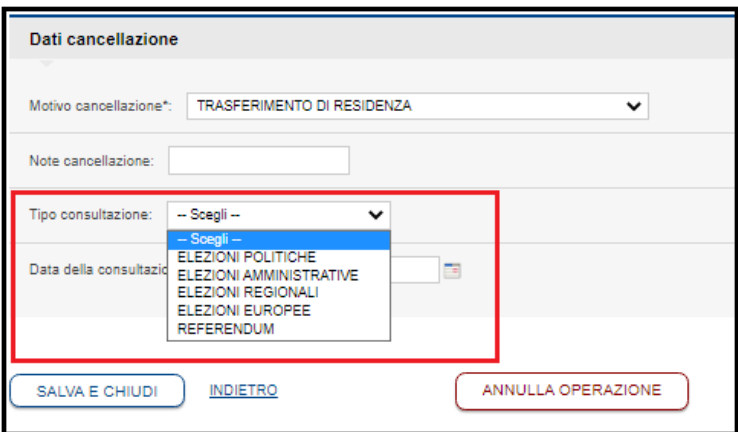

e la data della consultazione in cui il cittadino risulta ancora presente nella lista elettorale del comune:

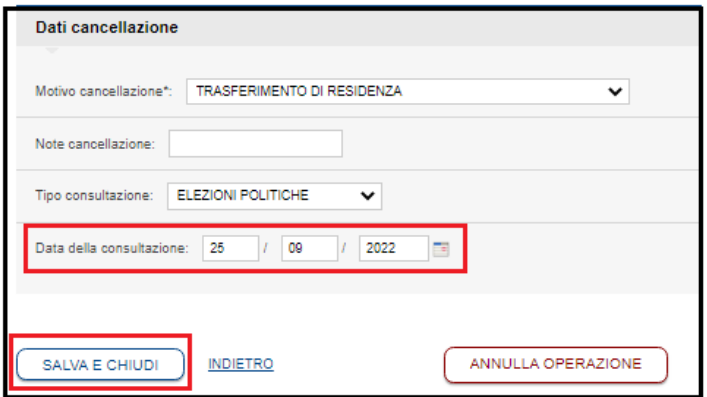

Se invece è necessario annullare una lista associata erroneamente ad un cittadino, scegliere le ultime quattro opzioni:

- Cancellazione lista aggiunta UE comunali;
- Cancellazione lista aggiunta UE Parlamento Europeo;
- Cancellazione lista aggiunta Comunale/Regionale;
- Cancellazione lista generale.

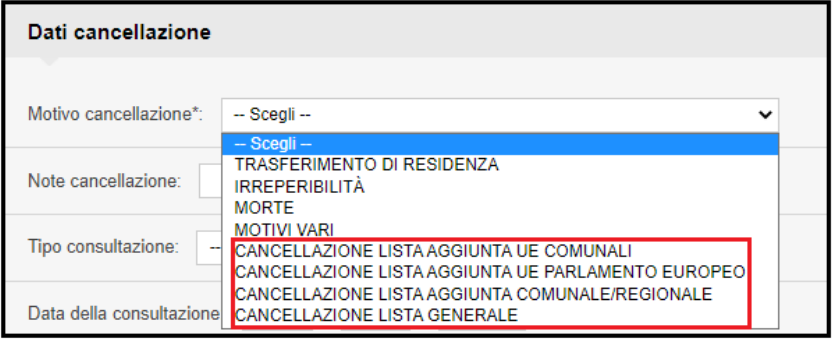

# <span id="page-17-0"></span>*2.2.3 CERTIFICAZIONE*

L'ufficiale elettorale utilizza la funzione "Certificazione" per emettere i certificati elettorali dei cittadini presenti nel sistema ANPR, a prescindere dal comune di residenza.

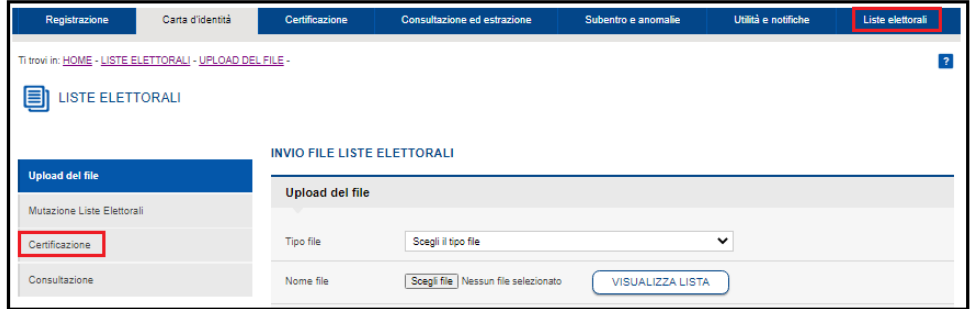

Ricerca il cittadino per dati anagrafici o per identificativo anpr e sceglie il certificato elettorale da emettere selezionando l'apposito flag tra i due presenti; se scelti entrambi, viene emesso il certificato elettorale cumulativo.

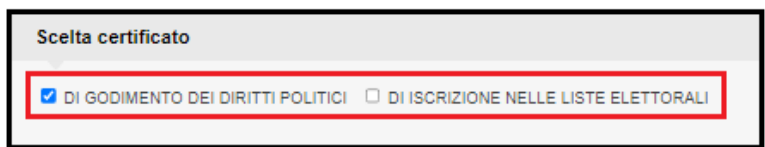

# <span id="page-17-1"></span>*2.2.4 CONSULTAZIONE*

L'ufficiale elettorale utilizza la funzione "Consultazione" presente nell'area "Liste elettorali" per consultare i dati elettorali dei cittadini presenti nel sistema ANPR.

Ricerca il cittadino per dati anagrafici o per identificativo anpr e visualizza tutte le informazioni elettorali pervenute.

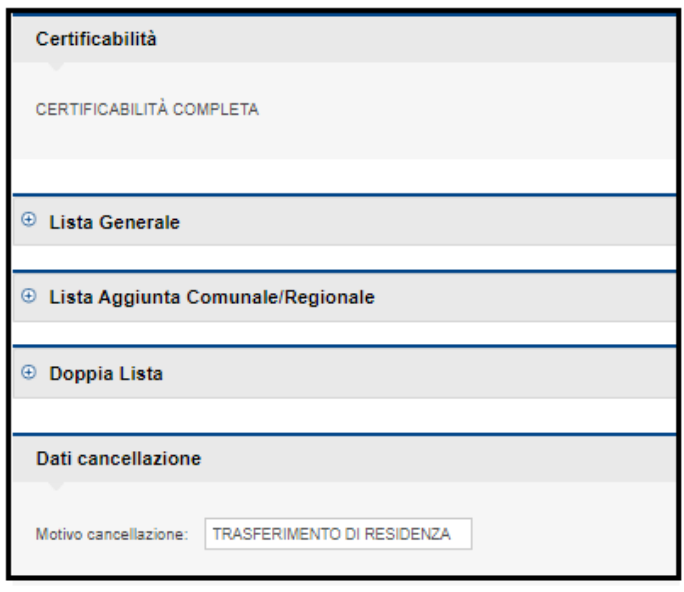

Per una migliore lettura delle informazioni, queste sono state distinte in sezioni; selezionando il segno del singolo blocco, questo si espande (o si contrae se già aperto) per visualizzare il dettaglio dell'informazione che si desidera consultare.

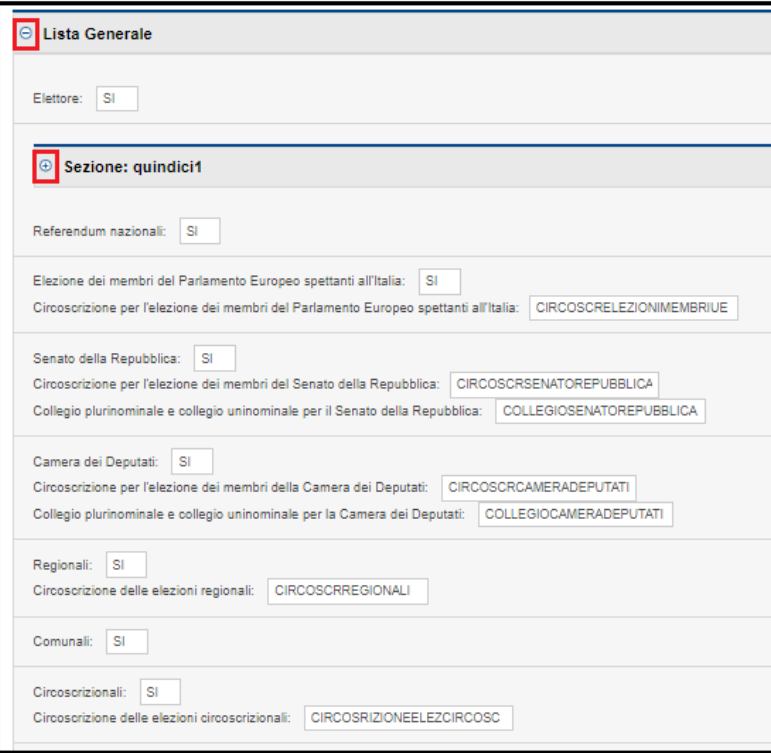